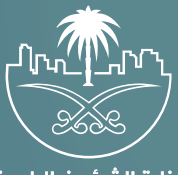

وزارة الشؤون البلدية<br>والقرويــة والإسكــان

## **دليل المستخدم**

## **دليل المستخدم - تقديم مقترح استئجار مؤقت**

**نســـــــــــــــخة المستثمر**

يقوم المستثمر بتسجيل الدخول الى النظام ثم ستظهر له الشاشة الخاصة بالمستثمر ويتم عرض جميع الخيارات المتاحة ومنها يقوم المستثمر بالضغط على "تقديم مقترح إستثماري".

تظهر أنواع المقترحات االستثمارية والتي تشمل:

- مقترح إستثماري منافسه
- مقترح إستثماري تأجير مؤقت

و يستطيع المستثمر تقديم مقترح إستثماري التأجير المؤقت عن طريق الضغط على زر "تأجير مؤقت" و عند الضغط عليه يتم فتح الشاشه الخاصه بملئ بيانات الطلب كما تم توضيحه في دليل المستخدم "إقتراح وتقديم طلب تأجير مؤقت من مستثمر ".

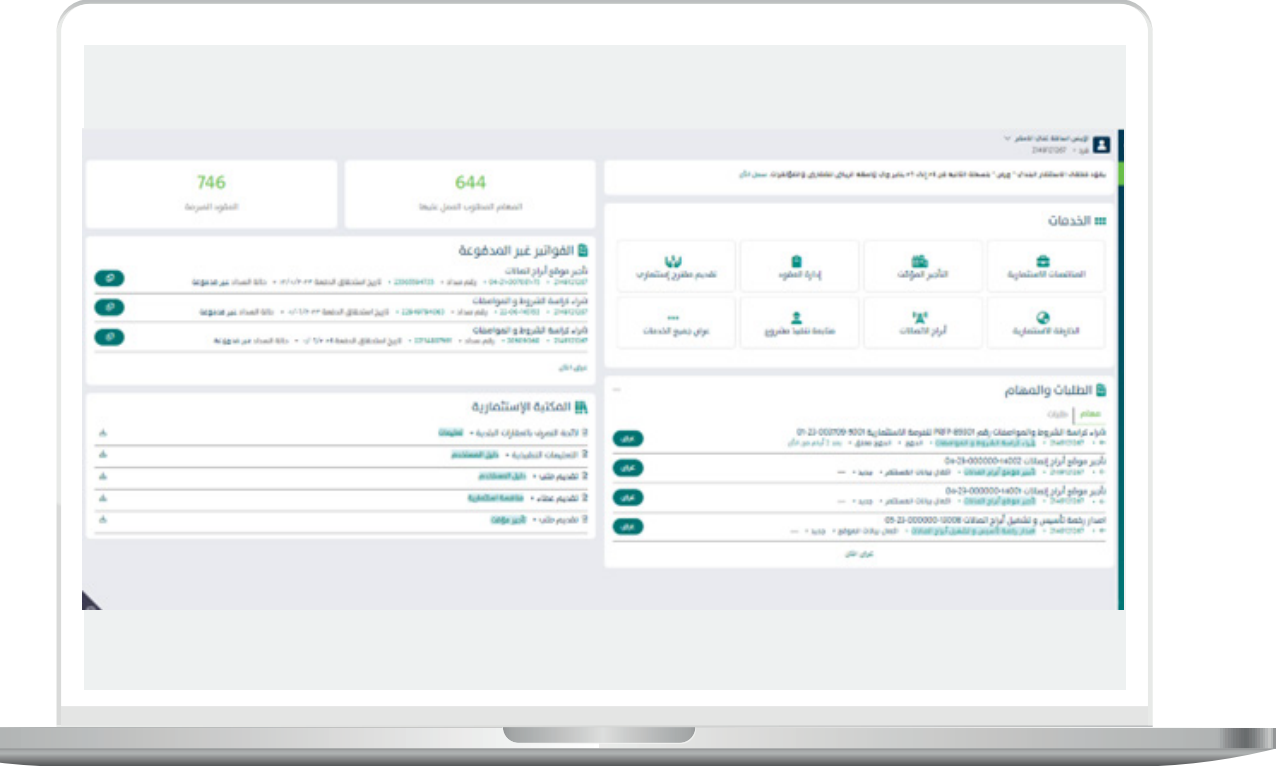

- $\Box$ DAEM.momra.gov.sa **sa. sa. sa. sa. sa. s**
- **199040**
- $\blacktriangleright$  | @ momrafuras